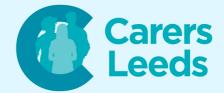

# Getting used to your Android Device

Now that you have your brand new Android device, it's time to get to know it! This guide will talk you through the starting features of your device, including how to use the buttons, how to navigate around the device, and how to access various features.

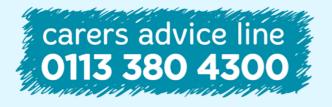

6-8 The Headrow, Leeds, LS1 6PTTel0113 246 8338Emailadvice@carersleeds.org.uk

Website Twitter Facebook carersleeds.org.uk @CarersLeeds Carers Leeds

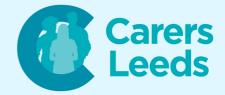

#### **Getting to know your device buttons:**

# SIM Card/SD Slot

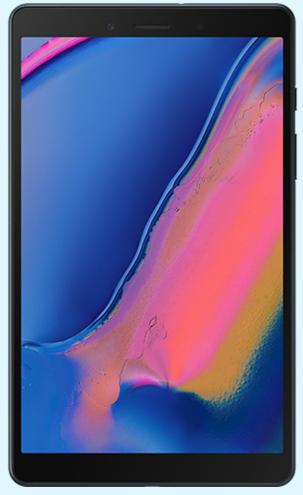

Power Button Volume Up Volume Down

## **Charging Port**

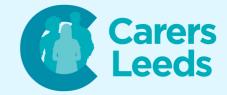

To turn your device on when it is switched off, hold the power button down for three seconds until the Samsung logo appears.

To turn your device off fully, hold the power button down for three seconds, then select 'Power off' or 'Restart'. Tap the option again to confirm.

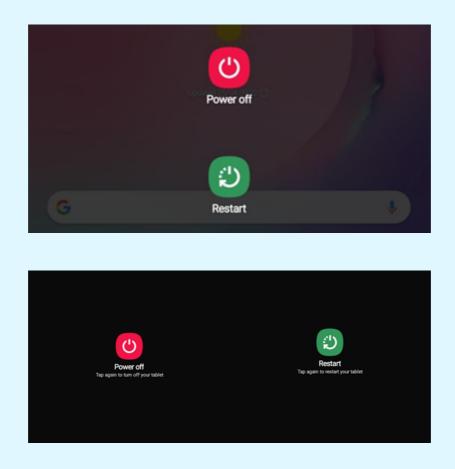

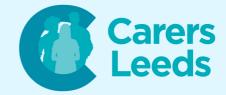

To unlock your device when it is switched on, press the power button once, then swipe upwards with your finger on the touchscreen.

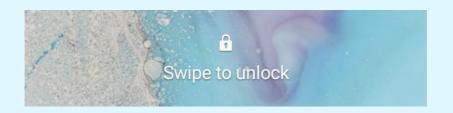

To lock your device, press the power button once and the screen will go off.

Once your device is unlocked, you will be presented with your home screen. From your home screen, you can navigate to anywhere on your tablet.

Your home screen:

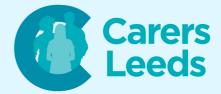

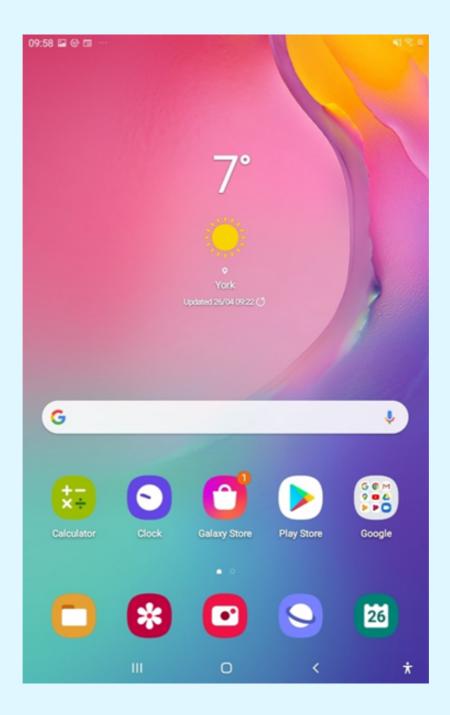

On your home screen, you will notice a few shapes at the bottom. This is your control panel. This will always be visible.

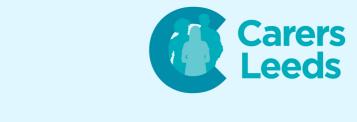

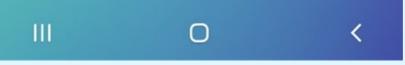

## To go back to your home screen from any page, press this icon.

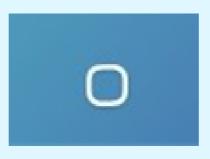

## To go back one page when you are on any page, press this icon.

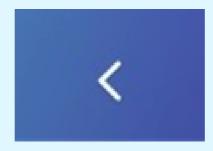

To switch or close apps, press this icon.

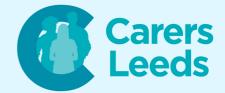

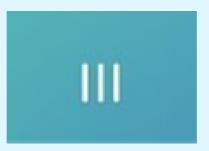

On your home screen, you will be able to see some apps (the little squares. To open an app, you tap on the app (i.e. Clock).

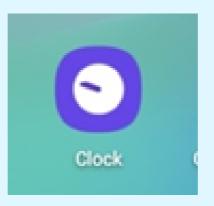

To view more apps from your home screen, swipe up on the screen to reveal all other apps.

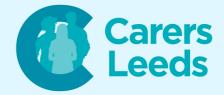

### To switch or close apps, press this icon.

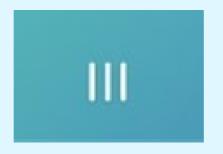

On your home screen, you will be able to see some apps (the little squares. To open an app, you tap on the app (i.e. Clock).

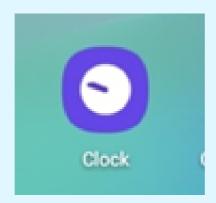

To view more apps from your home screen, swipe up on the screen to reveal all other apps.

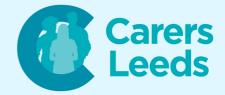

#### Using the keyboard:

### To use your keyboard, tap on each letter.

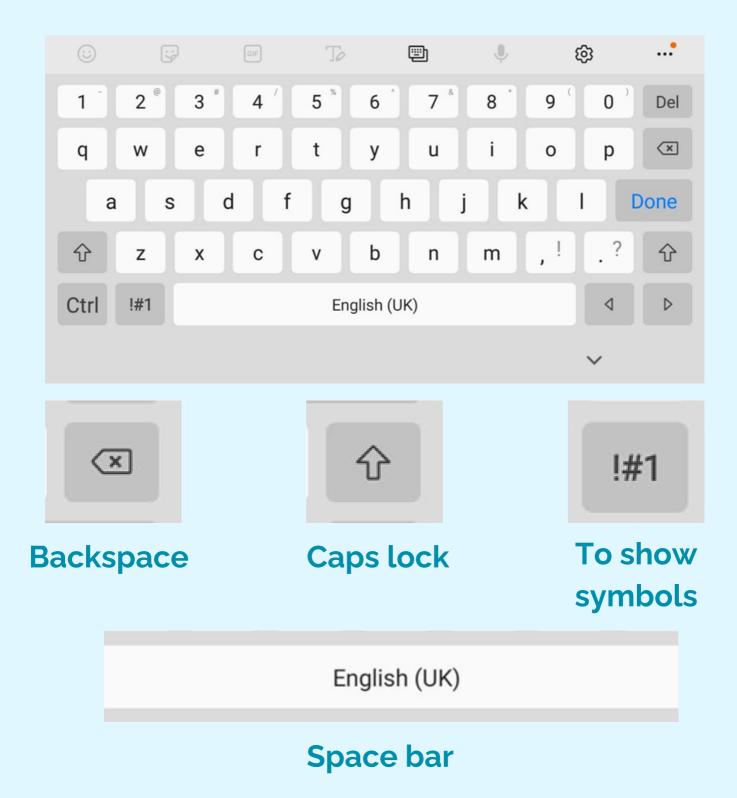

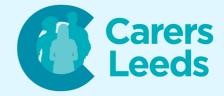

# To search for any app, tap in the 'Finder search' box and type the app you want to find (i.e. Contacts').

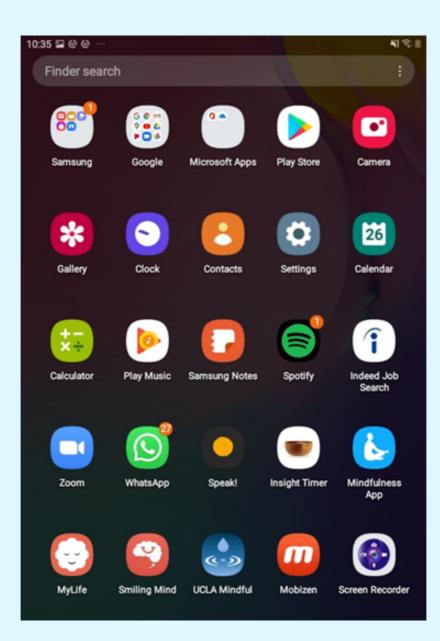

#### **Checking notifications:**

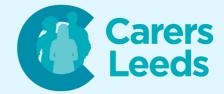

When you receive a notification, message or call, you will receive a notification on your device. To check notifications quickly, swipe down from the very top of your screen and they will be listed here.

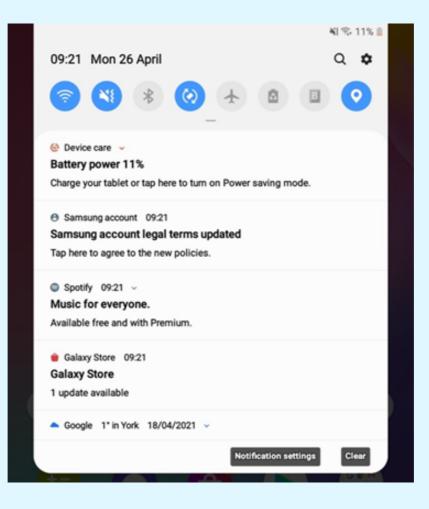

To view your quick settings from here, drag the white box down more with your finger.

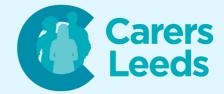

When you receive a notification, message or call, you will receive a notification on your device. To check notifications quickly, swipe down from the very top of your screen and they will be listed here.

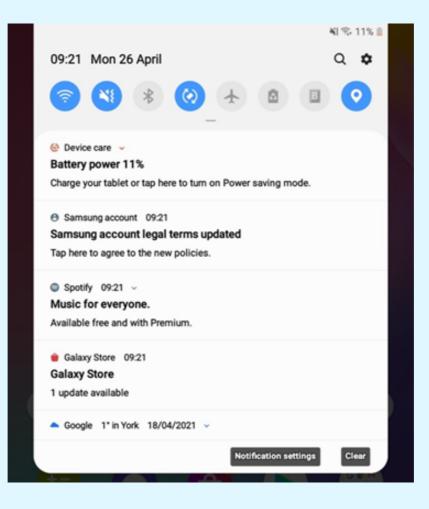

To view your quick settings from here, drag the white box down more with your finger.

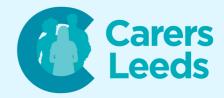

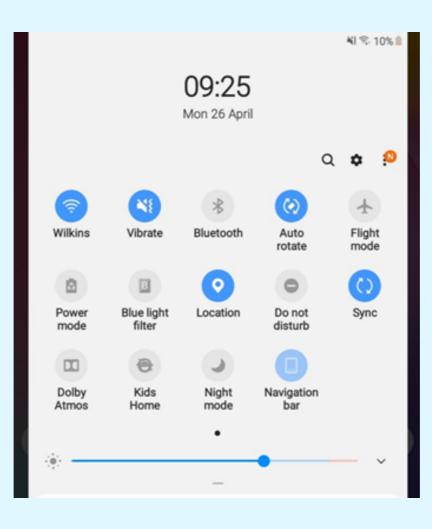

You should be able to see some icons are blue, and some icons are grey. Blue means the specific notification is on. Tap on each icon to turn the setting on or off (i.e. WIFI, Bluetooth, Mobile Data, or Flight Mode). To change your brightness, adjust the brightness bar at the bottom.

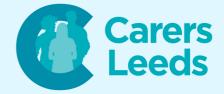

Using the camera:

To use your device camera, tap on the camera icon.

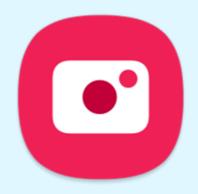

To take a photo, tap the circle on the screen. To view your photos, tap the gallery icon on the left. To switch to your front camera, tap the arrow icon on the right .

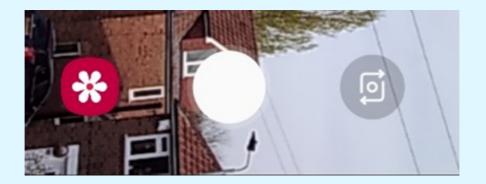